# Установка Bosch ESI[tronic]

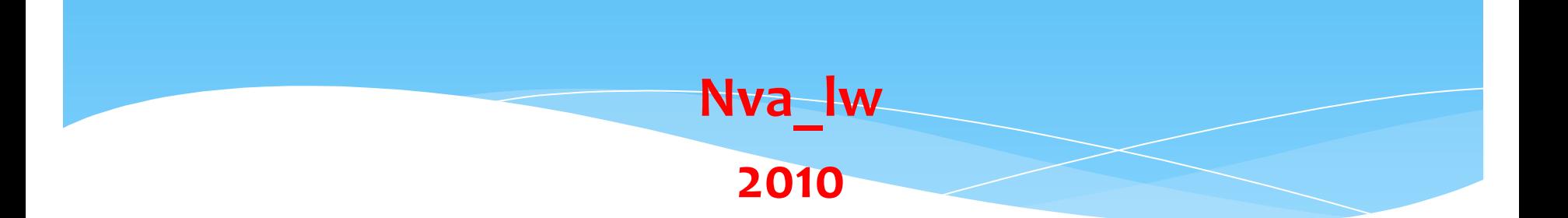

### Шаг №1. Подготовка образов дисков.

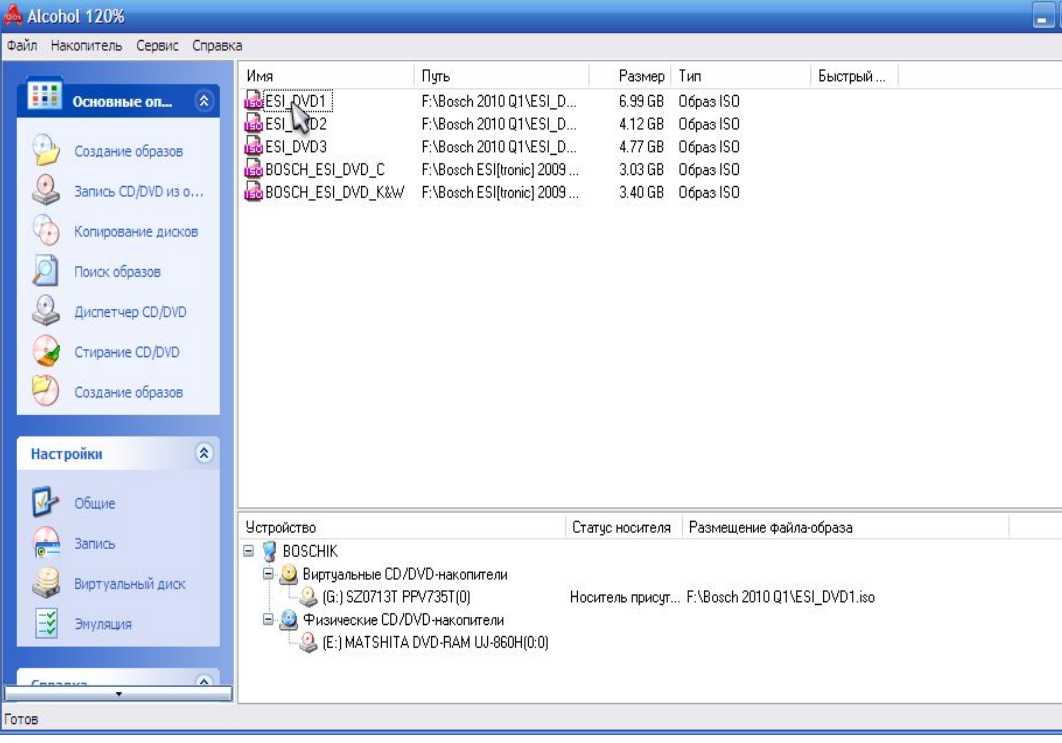

Я использую для установки эмулятор виртуальных дисков, имеющийся в программе Alcohol 120%.

Установка дисков Bosch, имеющихся в раздачах на любом торрент трекере, возможна только с виртуальных Приводов.

Нарезка болванок рекомендуется только для архивного хранения. Имеющаяся защита от фирмы Bosch не позволит установить с болванок.

Подготавливаем требуемые образы в Алкоголике. Список на рисунке.

Имеющиеся там диски архивов С, К, W дополнительные. Их можно найти в более ранних раздачах.

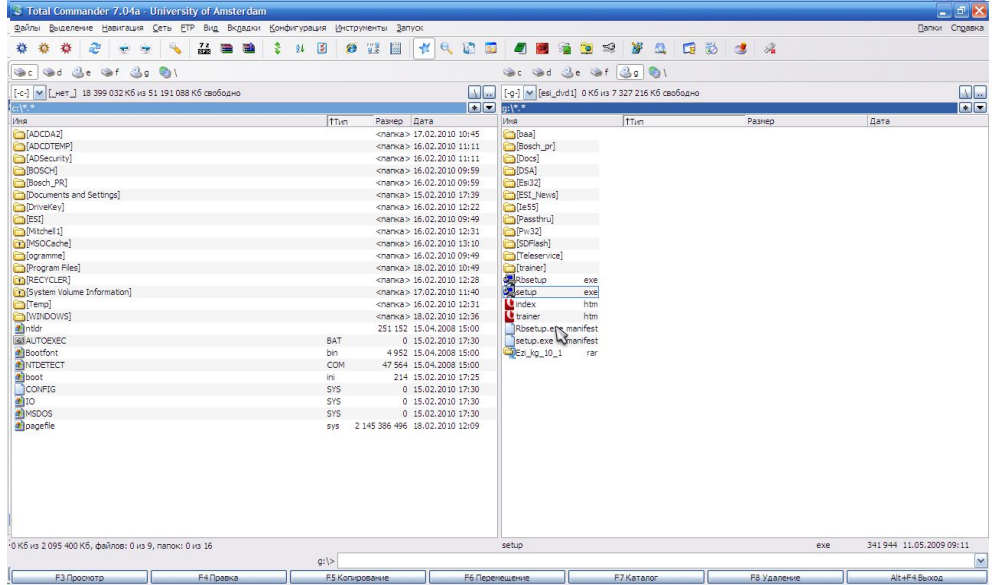

После монтажа диска нужно запустить программу установки, если отсутствует разрешенный автозапуск.

В данном варианте через программу Total Commander, я с виртуального диска запускаю файл setup.exe.

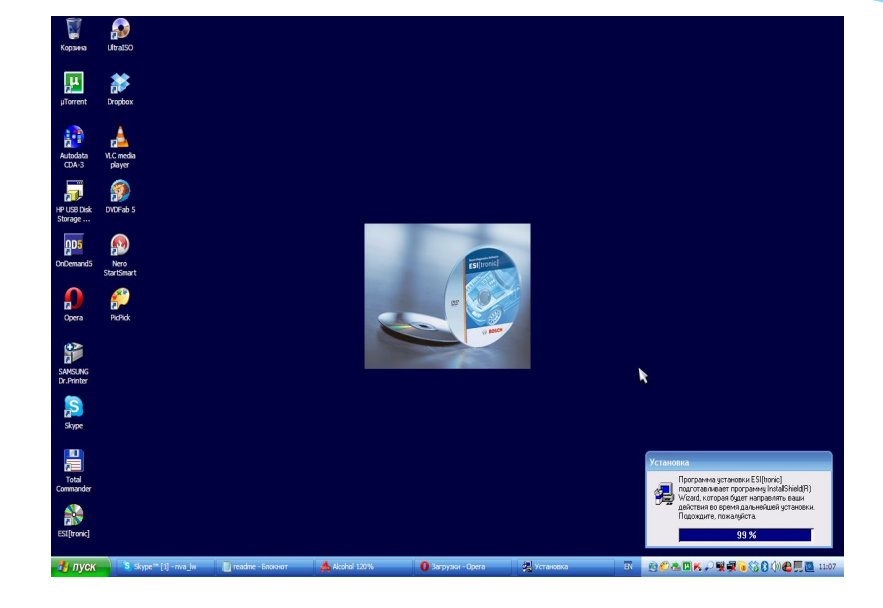

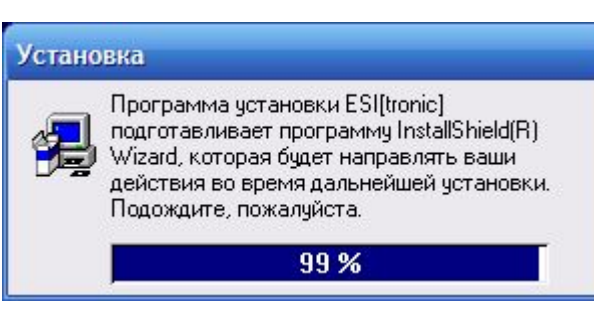

#### Установка запустилась.

# Шаг №3. Выбор параметров установки.

Дальше >

Отмена

#### Актуализация - Вид установки: Локальный

Найден CD/DVD чстановки ESI[tronic] новой версии. Программа установки может выполнить автоматическое **ESI**[tronic] обновление приложения и данных. Завершите все программы. После чстановки обязательно необходимо перезапчстить антивирчсные программы! Выберите опцию: Да, выполнить актуализацию автоматически Нет, выполнить актуализацию с возможностями внесения изменений Удалить установку @ BOSCH Справка

Так у меня программа уже стояла – был предложено то что видно на рисунке – выбираем 2 пункт – «Нет, выполнить....» – так как это ПОЗВОЛИТ МНЕ УСТАНОВКУ Производить по моему **УСМОТРЕНИЮ.** 

Если ранее выбранный вариант предыдущей установки Вас **УСТРАИВАЕТ, ТО МОЖНО ВЫбрать и 1** ПУНКТ.

Для тех, у кого нет установленной программы - то на выпавшем окне выбираем одиночную установку и определяемую пользователем.

# Шаг №3. Выбор параметров установки.

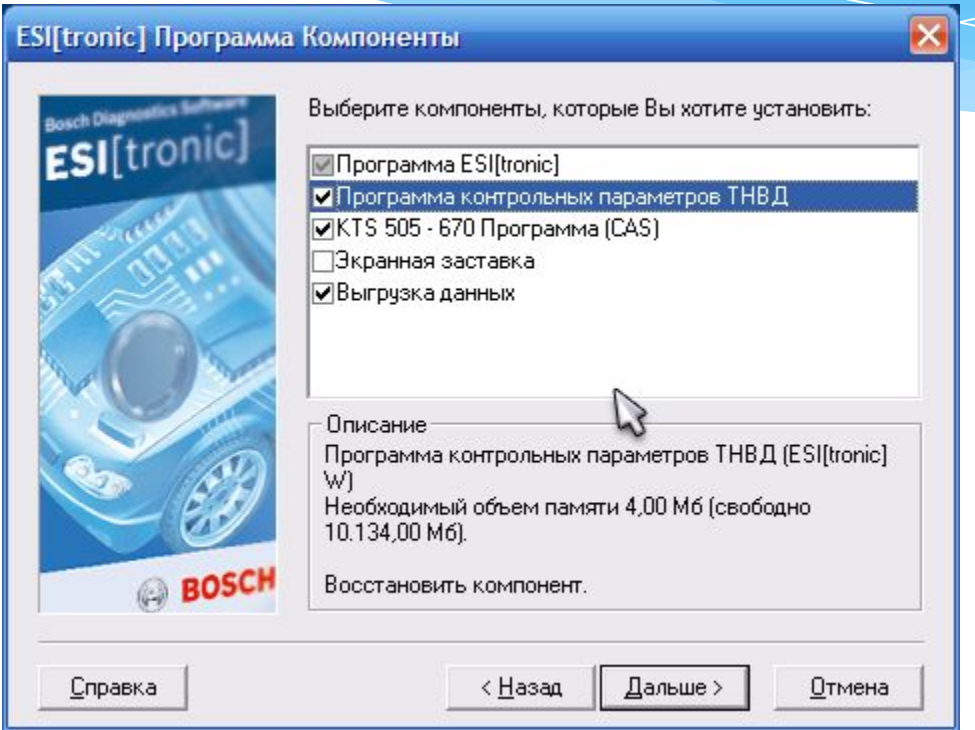

### Выберите нужные Вам пункты.

# Шаг №4. Выбор параметров выгрузки данных на диск.

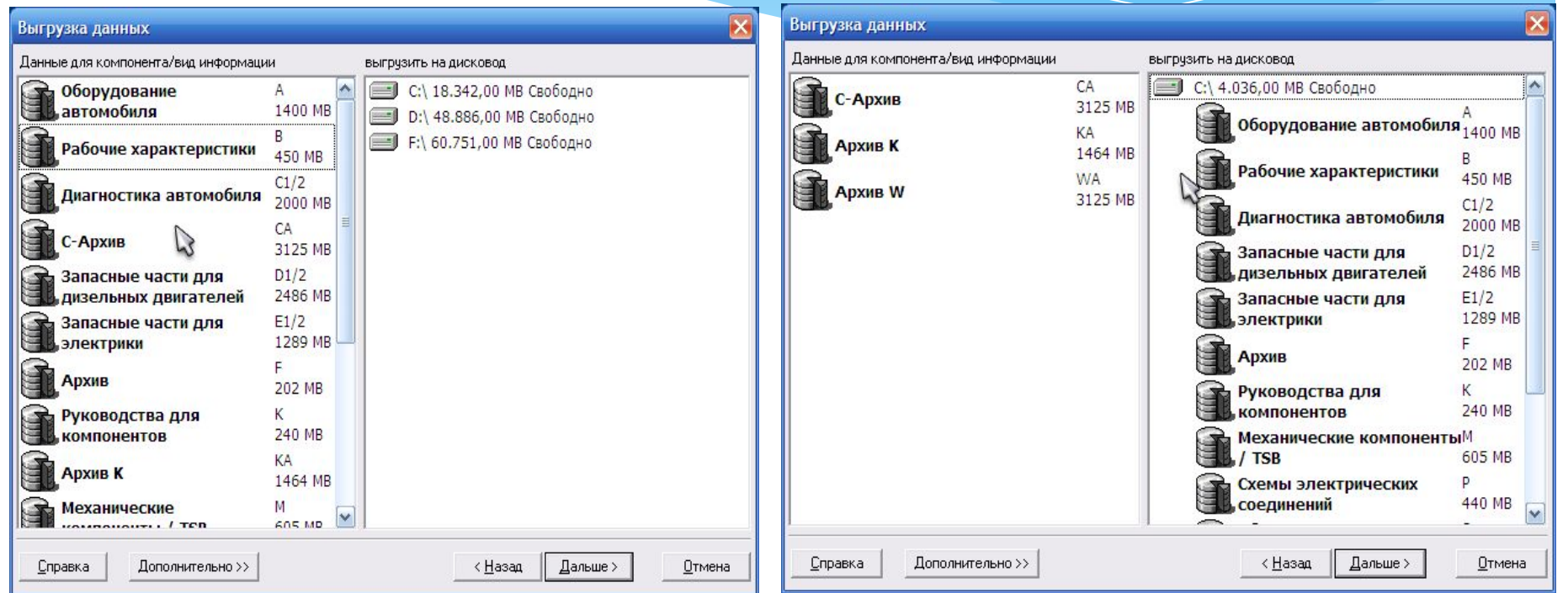

Выберите выгрузку необходимых Вам данных. Выгрузку архивов С, К, W производите только при наличии образов дисков этих архивов. Данные можно выгружать на один или даже несколько разделов жесткого(-их) диска в зависимости от наличия свободного места.

# Шаг №4. Выбор параметров выгрузки данных на диск.

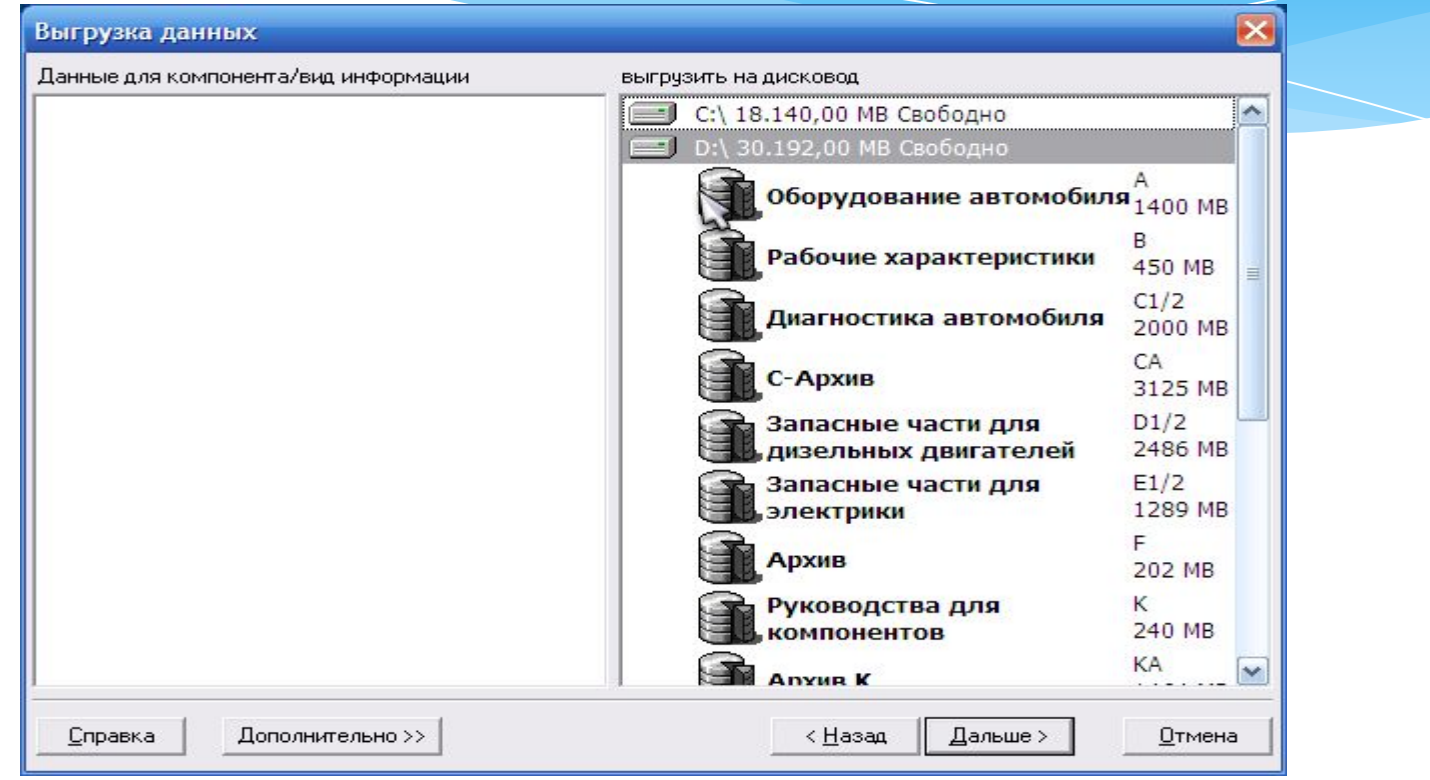

#### В моем случае я выбрал выгрузку всех данных.

# Шаг №5. Окончание выбора параметров установки.

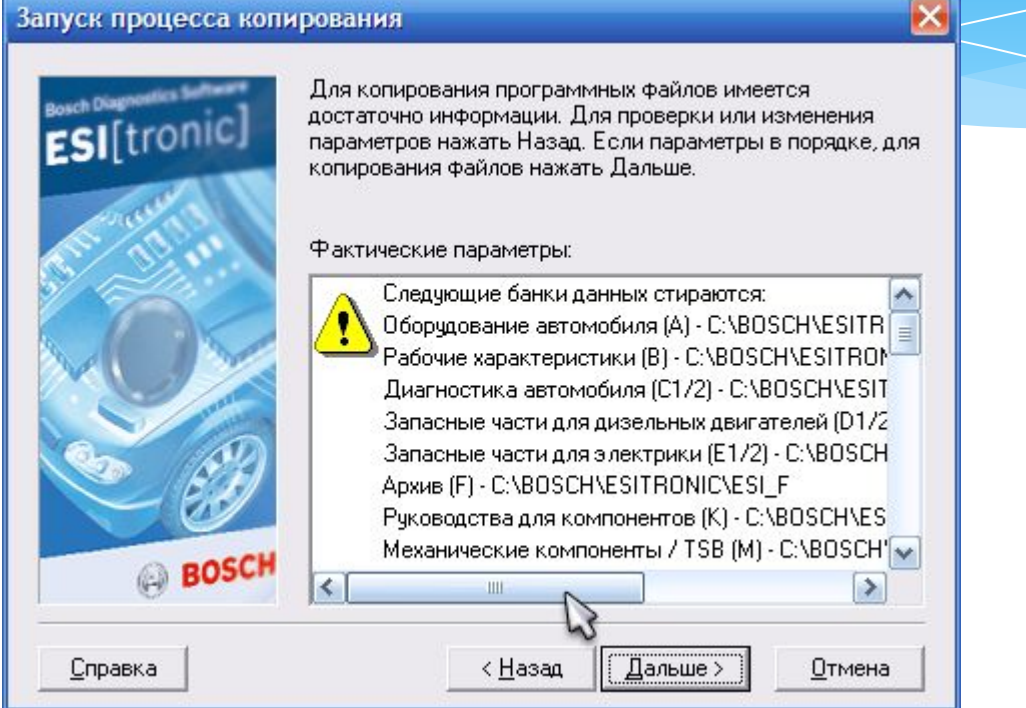

### Подтверждаем наш выбор и продолжаем установку.

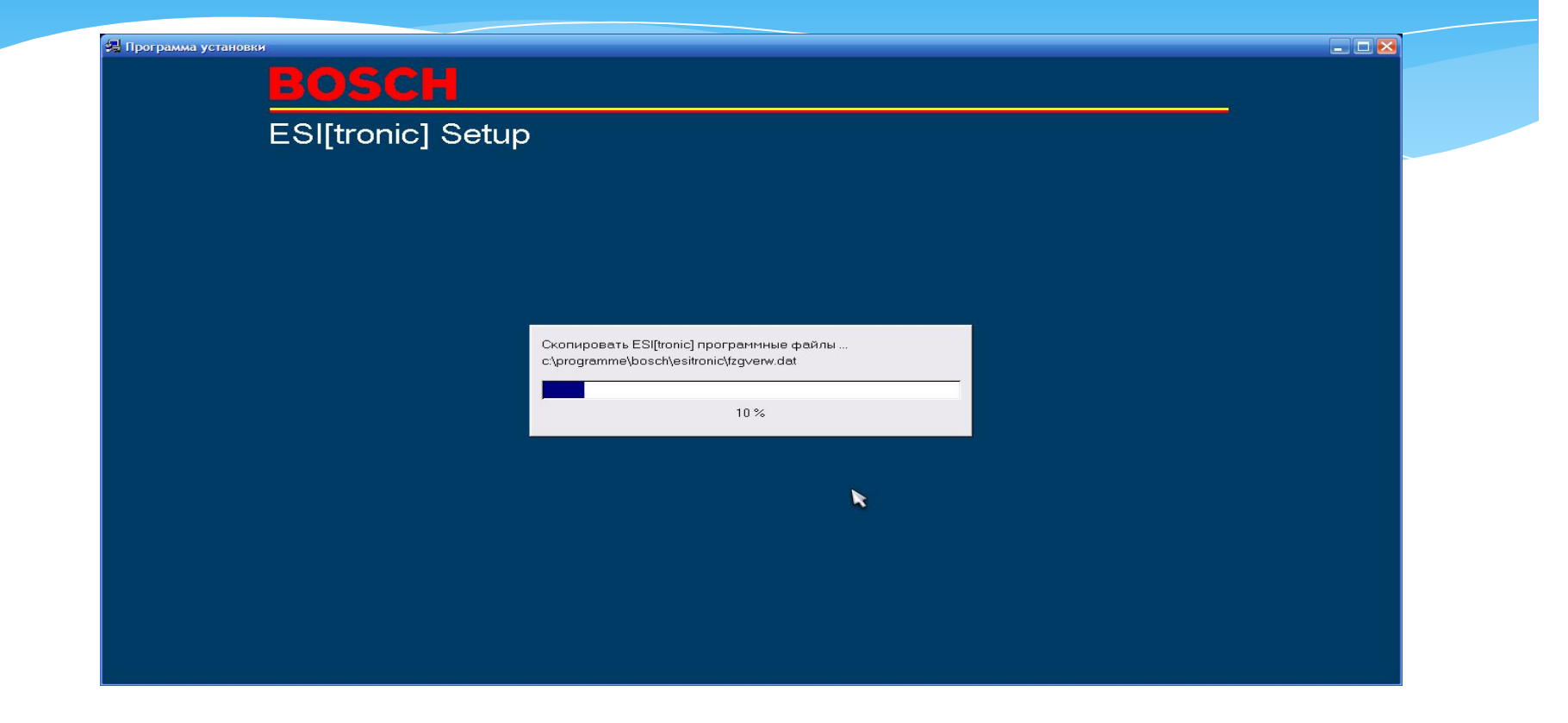

Установка программы запустилась.

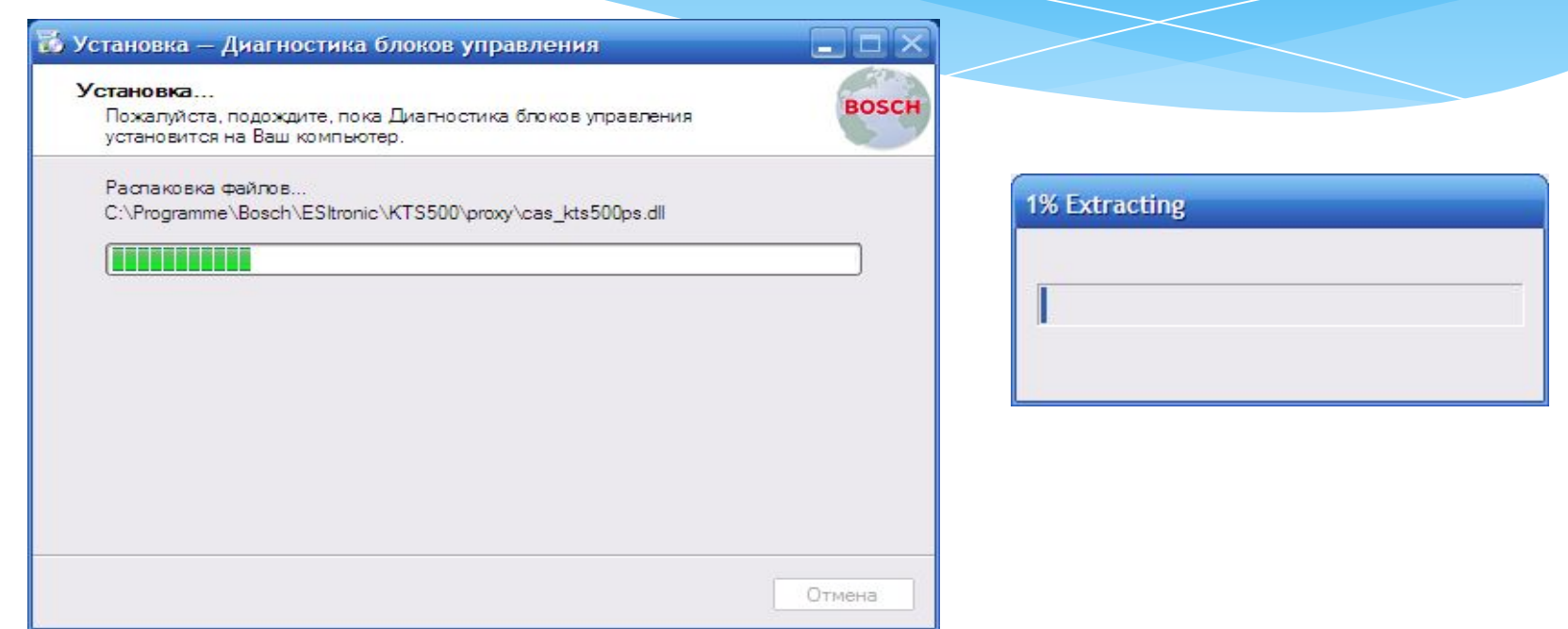

Процесс установки достаточно продолжительный, особенно если имелась ранее установленная версия, т.к. производится ее полная деинсталляция.

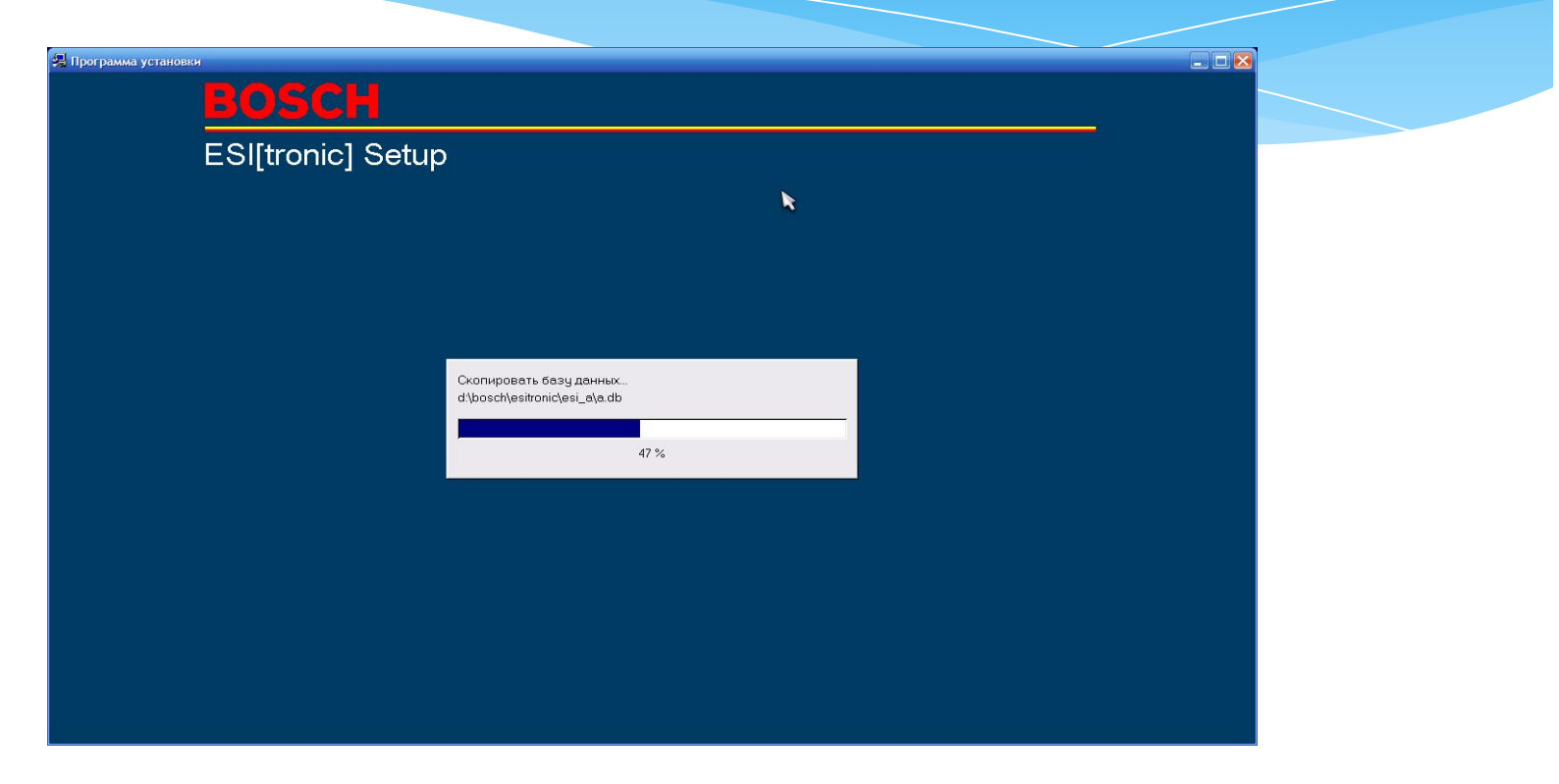

### Установка запустилась.

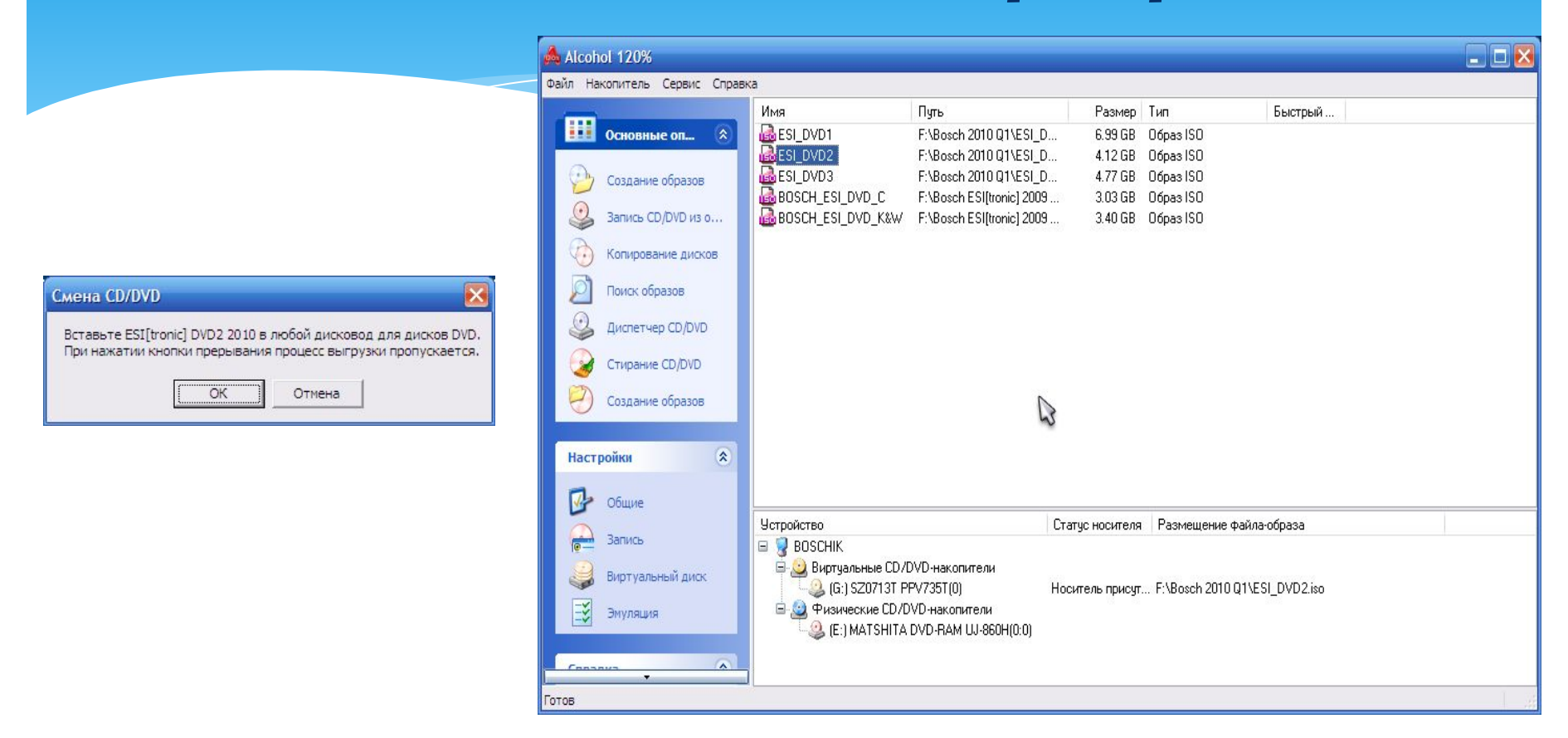

По окончании установки программной части и выгрузки блоков данных A,K,M,P,S,W будет предложено загрузить диск ESI\_DVD2 для продолжения установки. Так как программа работает в полноэкранном режиме используем клавиши перехода Alt+Tab и в программе **эмулятора дисков монтируем нужный диск.** 

После монтирования диска нажимаем ОК в программе установки.

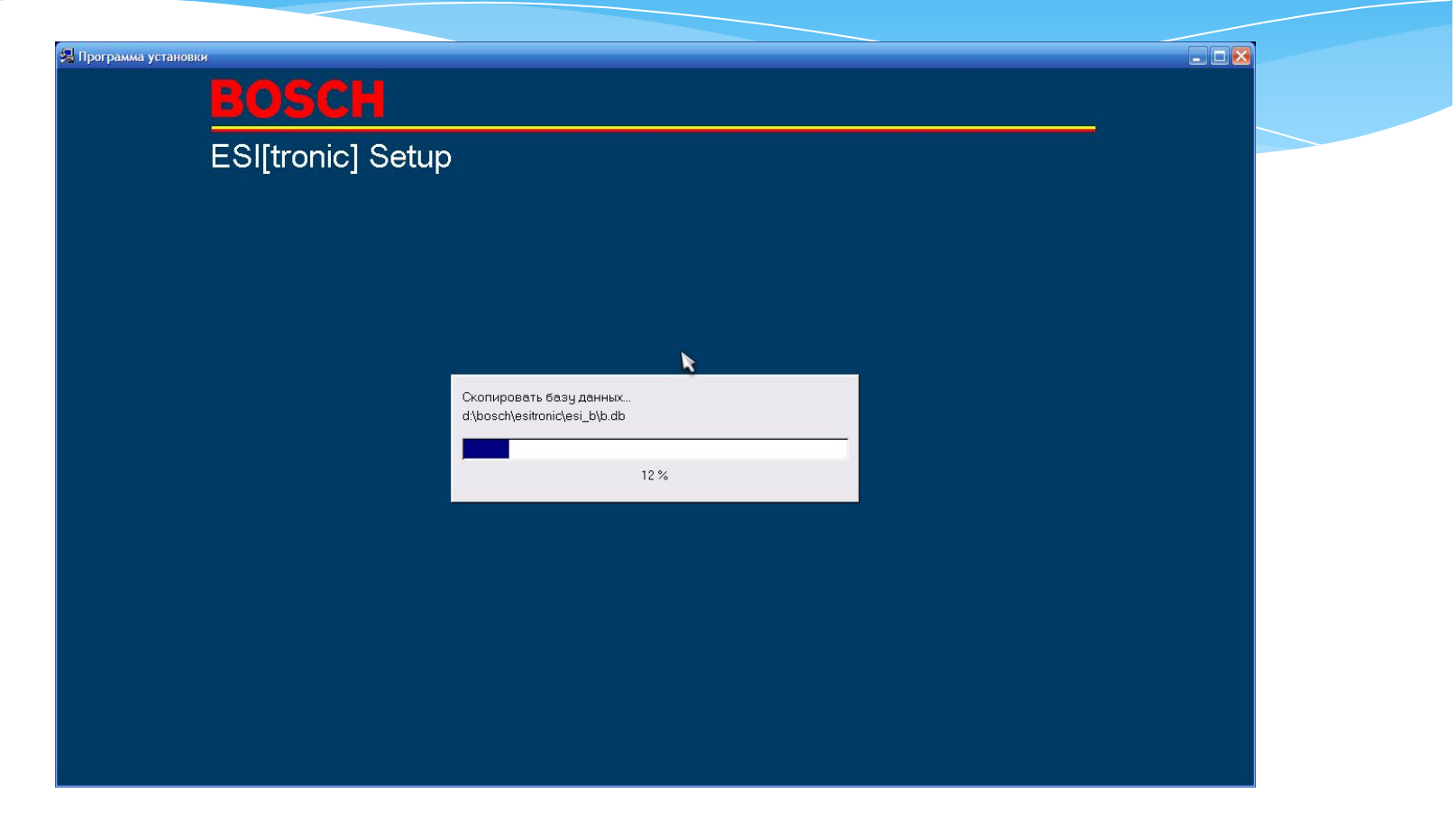

Установка продолжается, будут выгружаться данные блоков B, C, D, E, F.

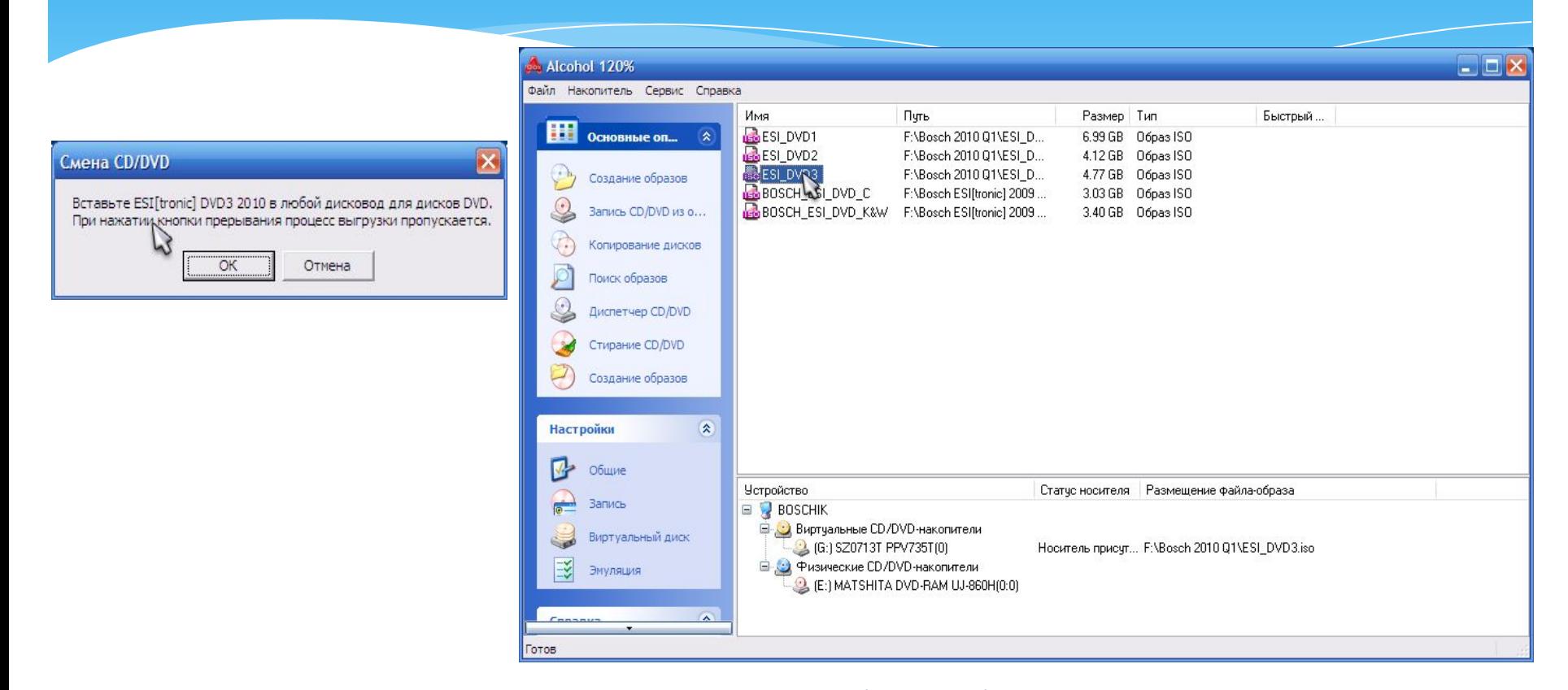

По окончании установки указанных ранее блоков будет предложено загрузить диск ESI DVD3 для продолжения установки.

После монтирования диска нажимаем ОК в программе установки.

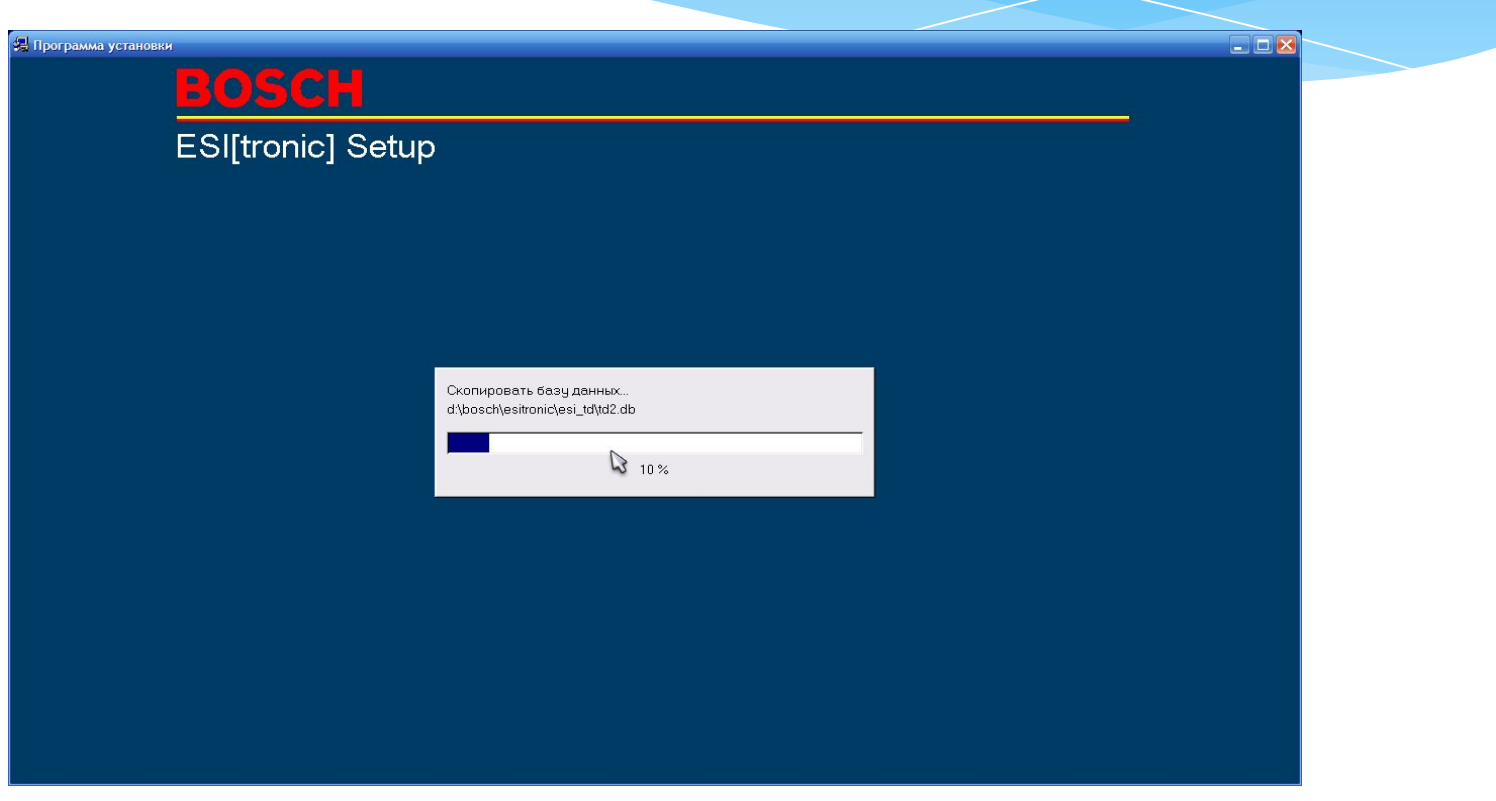

Идет установка блоков TD.

## Шаг №7. Установка архива С.

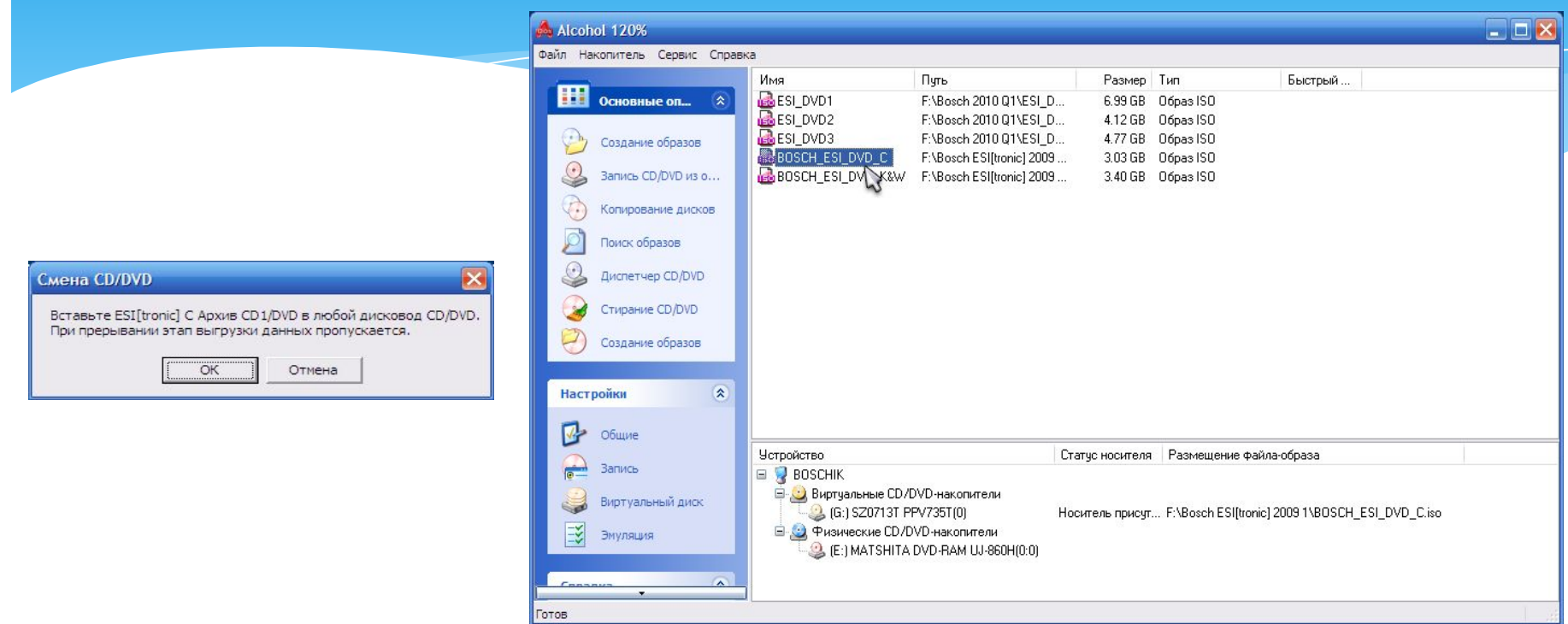

По окончании установки указанных ранее блоков будет предложено загрузить диск с архивом С для продолжения установки.

Этот пункт необходим для тех, у кого данный диск имеется в наличии.

После монтирования диска нажимаем ОК в программе установки.

## Шаг №7. Установка архива С.

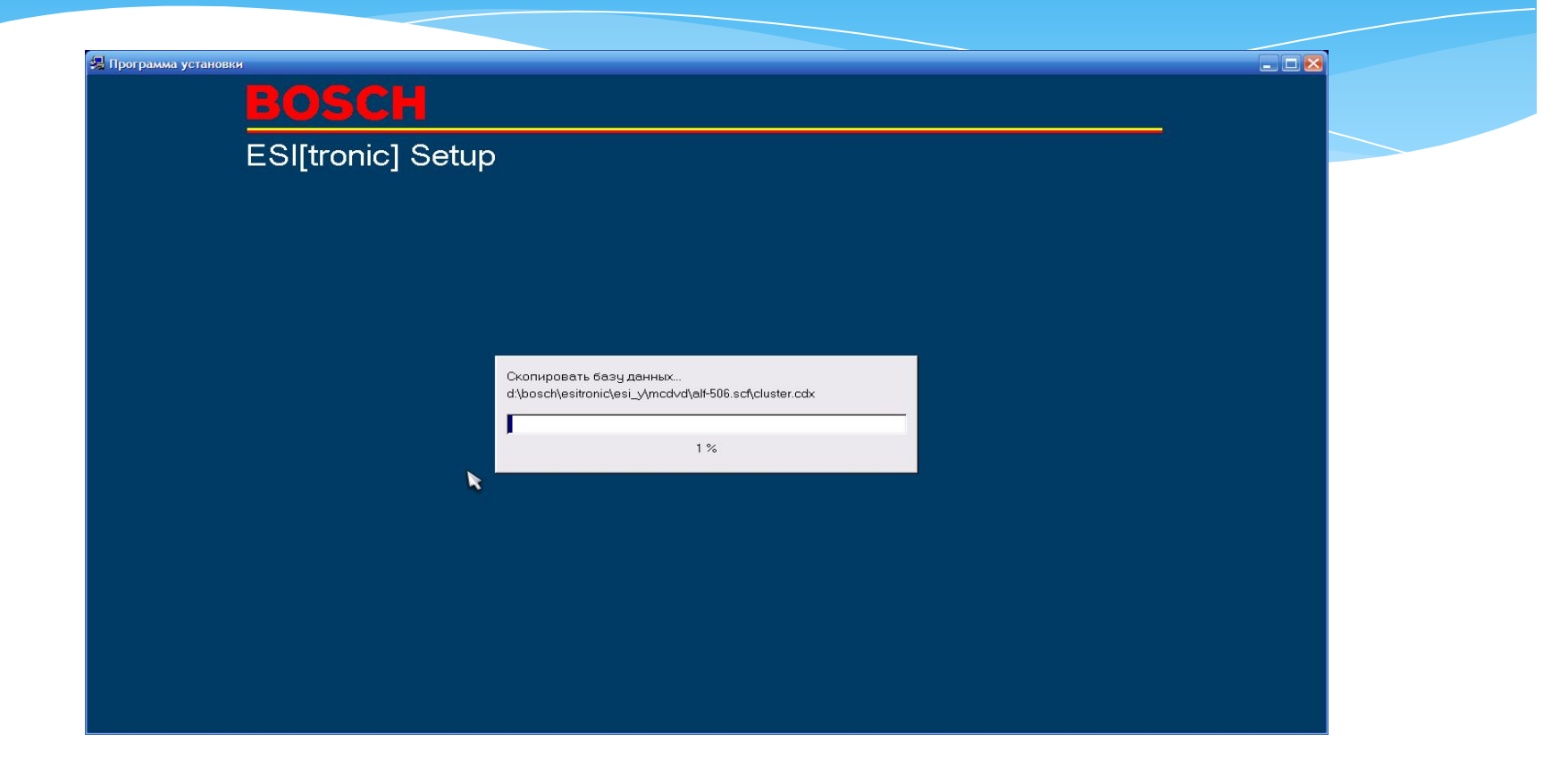

Установка запустилась.

### Шаг №8. Установка архива K и W.

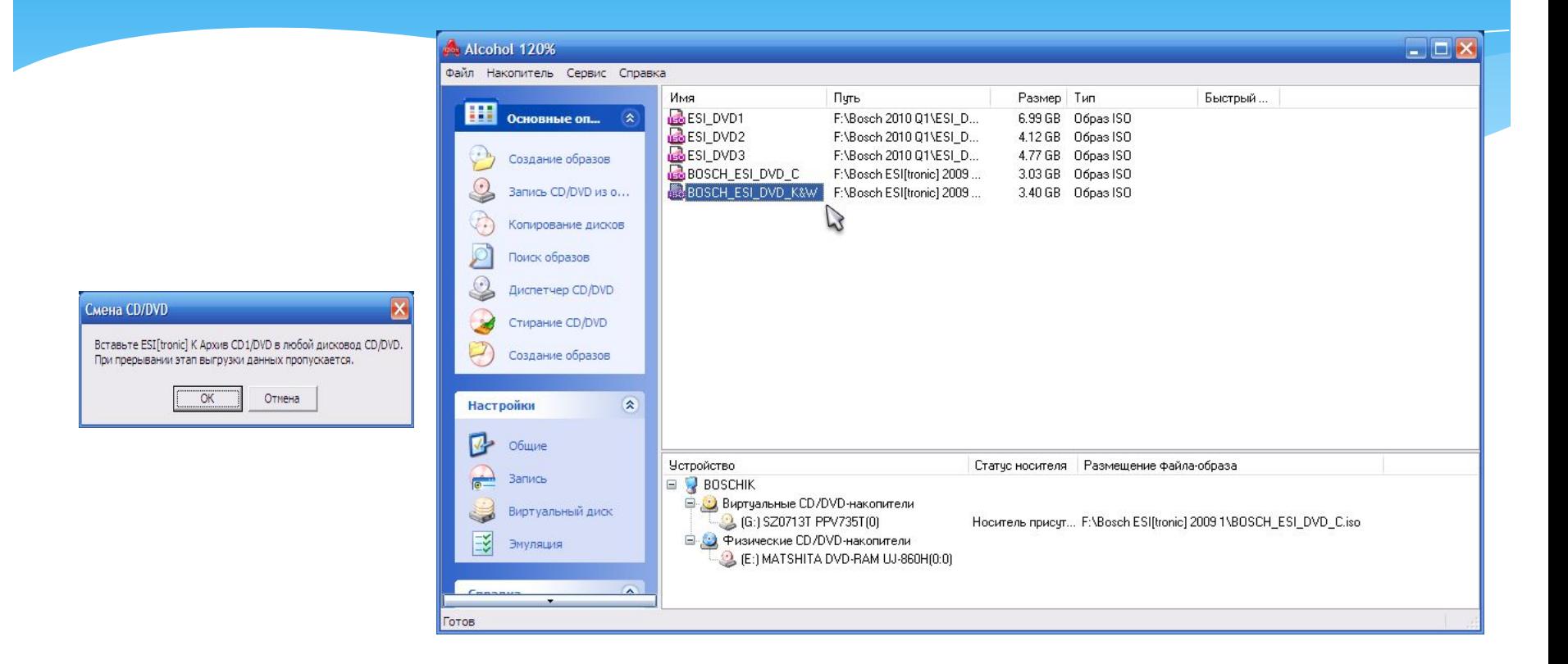

По окончании установки указанных ранее блоков будет предложено загрузить диск с архивами К и W для продолжения установки.

Этот пункт необходим для тех, у кого данный диск имеется в наличии.

После монтирования диска нажимаем ОК в программе установки.

### Шаг №8. Установка архива К и W.

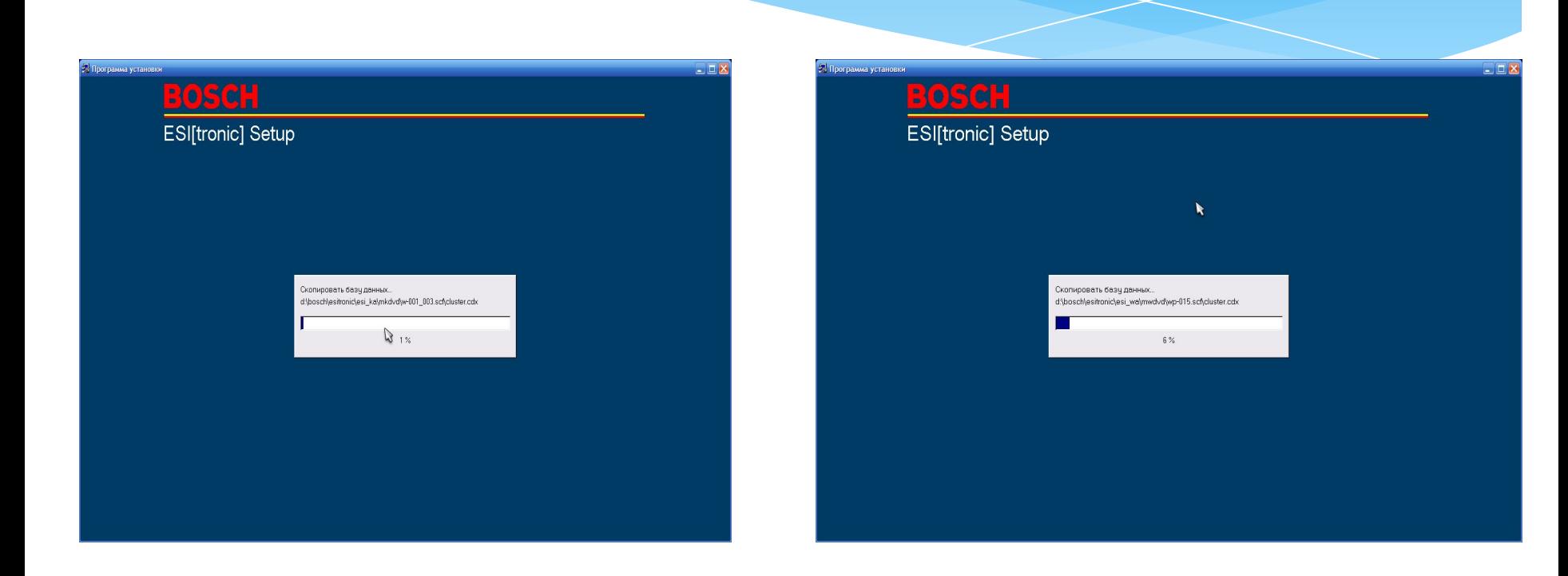

Установка запустилась.

# Шаг №9. Окончание установки программы.

 $\overline{\mathsf{x}}$ 

#### Установка выполнена успешно

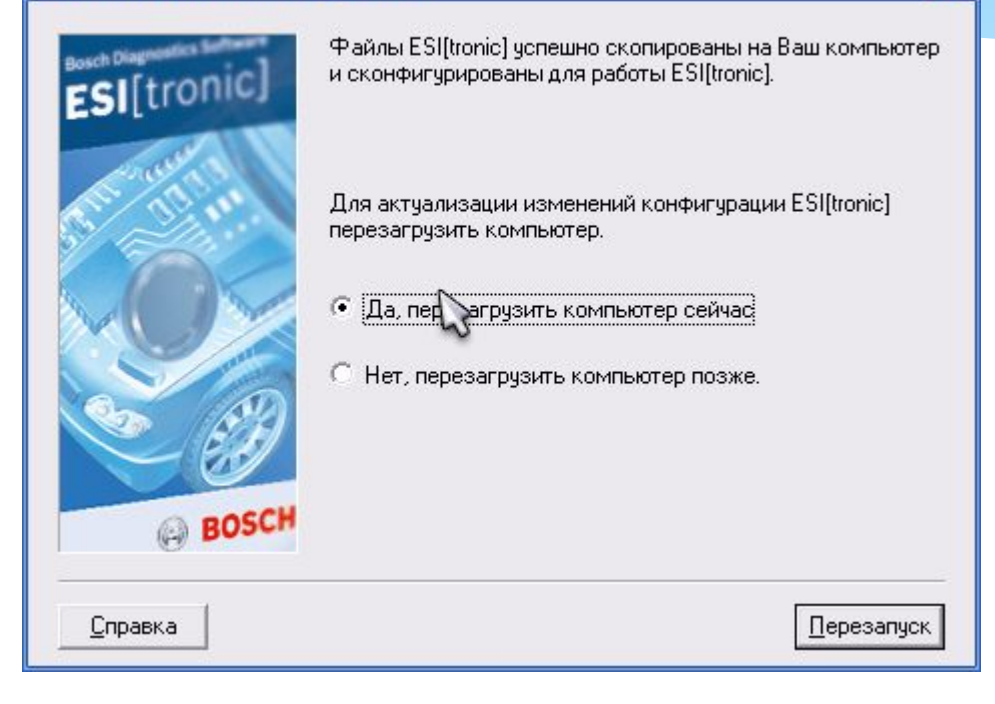

Установка завершилась.

Перегружаемся.

### Шаг №10. Результаты установки

### *Ȁȁǿгȁаǽǽы.*

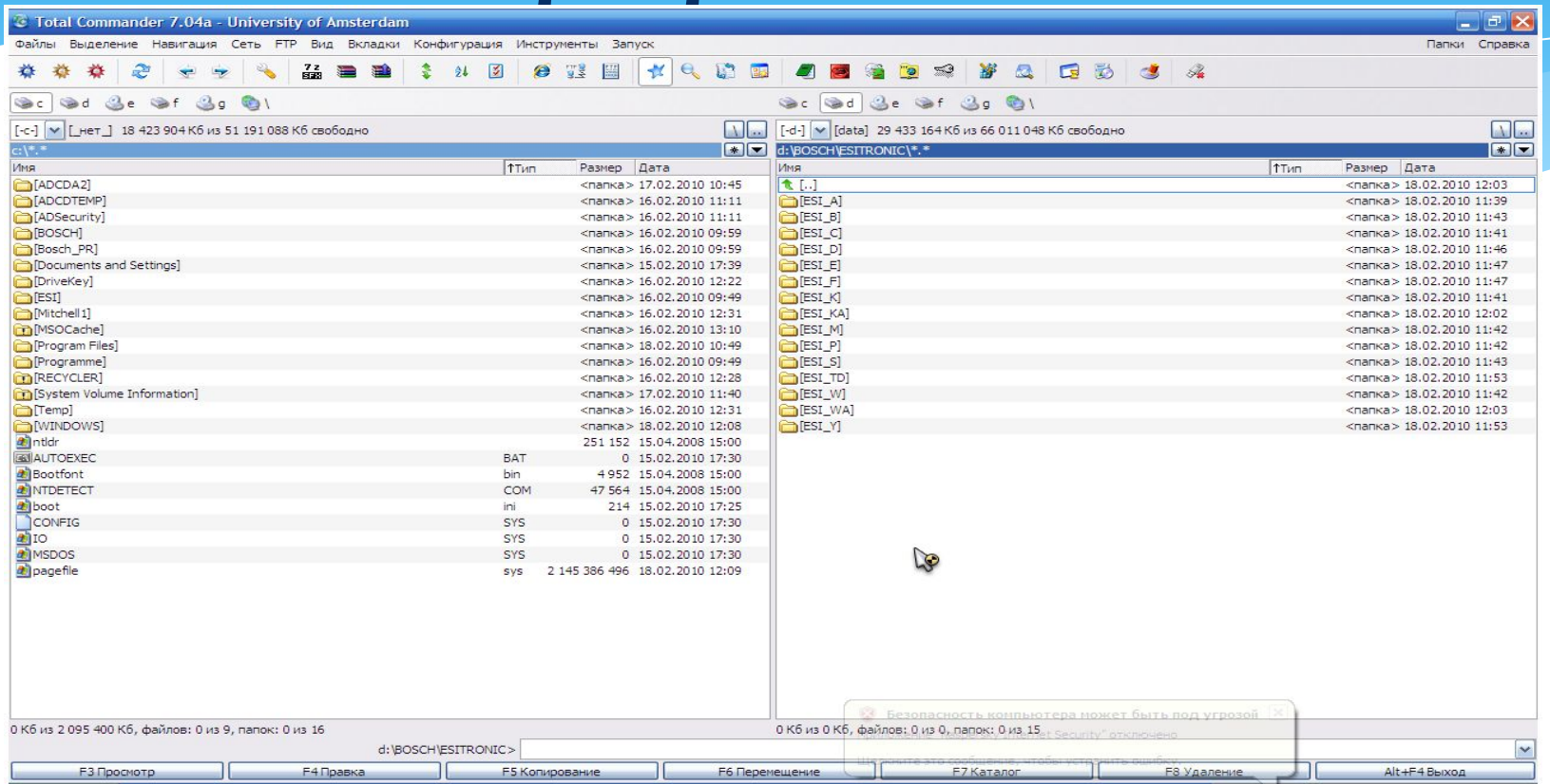

После перезагрузки имеем следующие выгруженные блоки на Вашем жестком **ǵǹȂǻǶ.** 

При отсутствии достаточного количества свободного места – данные можно не выгружать, а при работе подгружать нужный Вам диск в эмулятор.

# Шаг №11. Установка драйверов *Ȁȁǿгȁаǽǽы.*

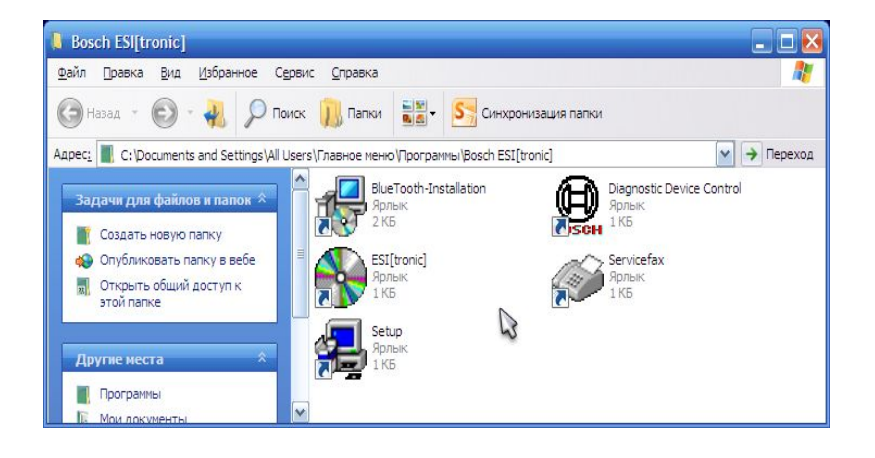

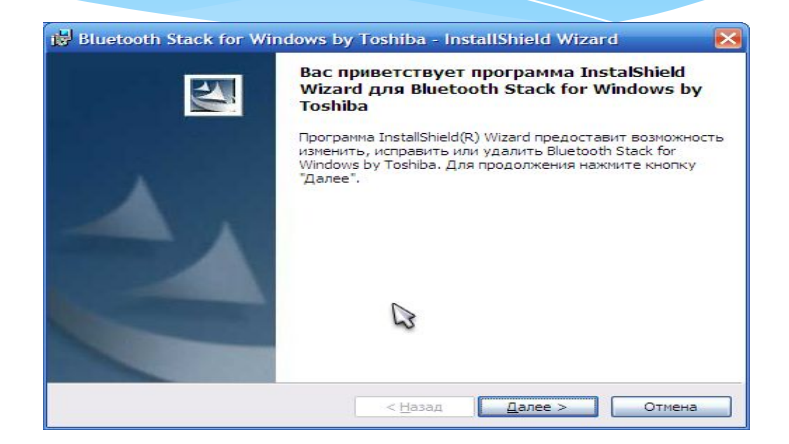

Устанавливаем драйвер адаптера BlueTooth, запустив программу BlueTooth Installation - это пункт для тех, кто использует безпроводное соединение.

# Шаг №12. Конфигурирование связи *ȂǻаǾеȁа ǹ ǻǿǽȀьюȃеȁа.*

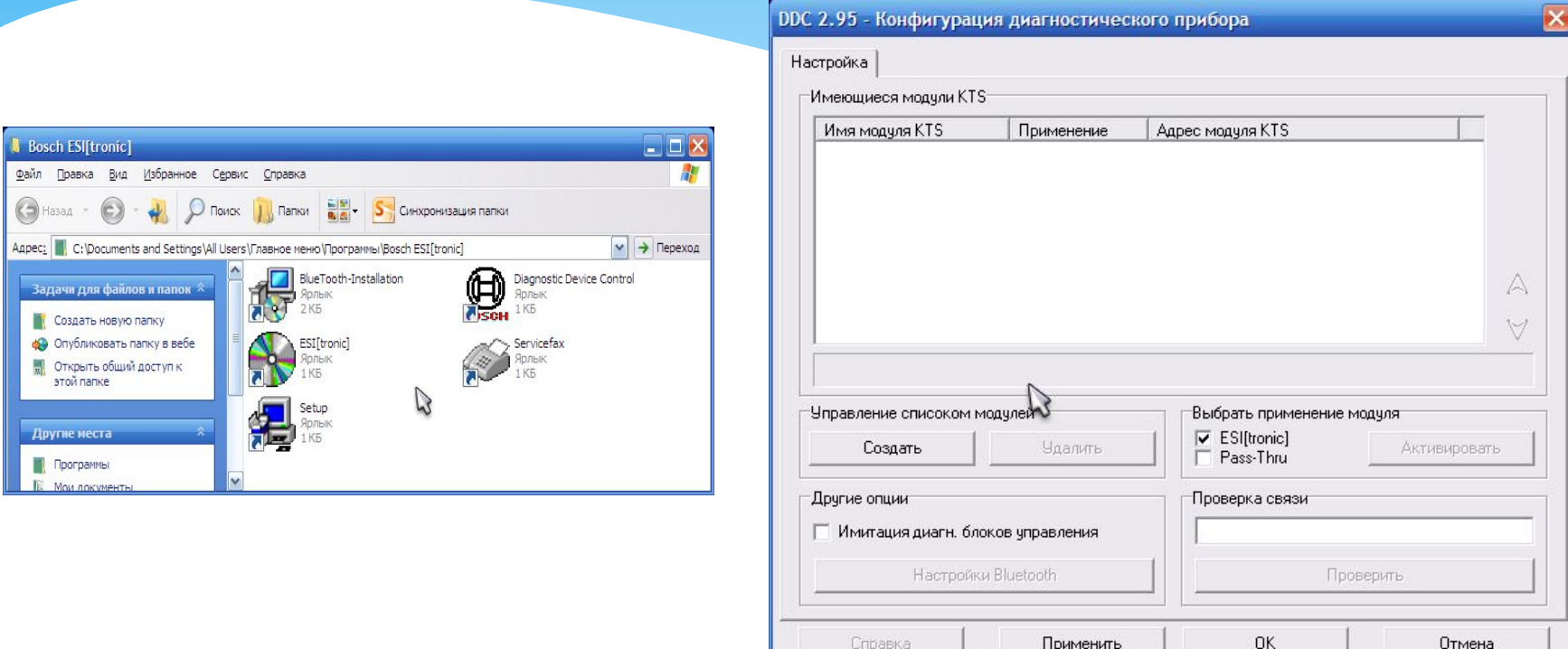

Запускаем программу Diagnostic Device Centre для установки связи **Между компьютером и сканером.** На окне справа нажимаем «Создать».

# Шаг №12. Конфигурирование связи *ȂǻаǾеȁа ǹ ǻǿǽȀьюȃеȁа.*

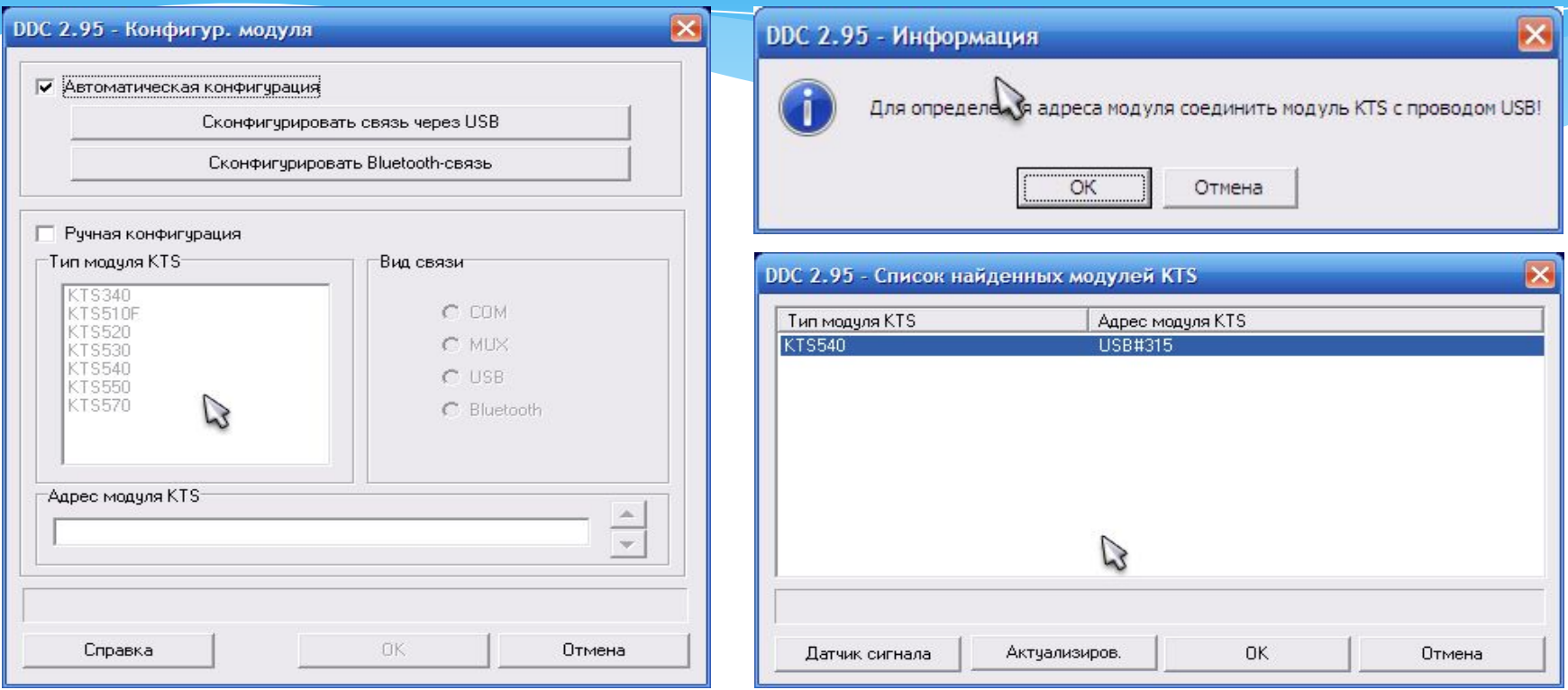

Далее можете выбрать как ручную, так и автоматическую конфигурацию. Если сканер работает без проблем по линии связи, то выбираем автоматическое конфигурирование. В моем варианте - через BlueTooth. Подтверждаем выбор в приведенных на рисунках окнах.

## Шаг №12. Конфигурирование связи сканера и компьютера.

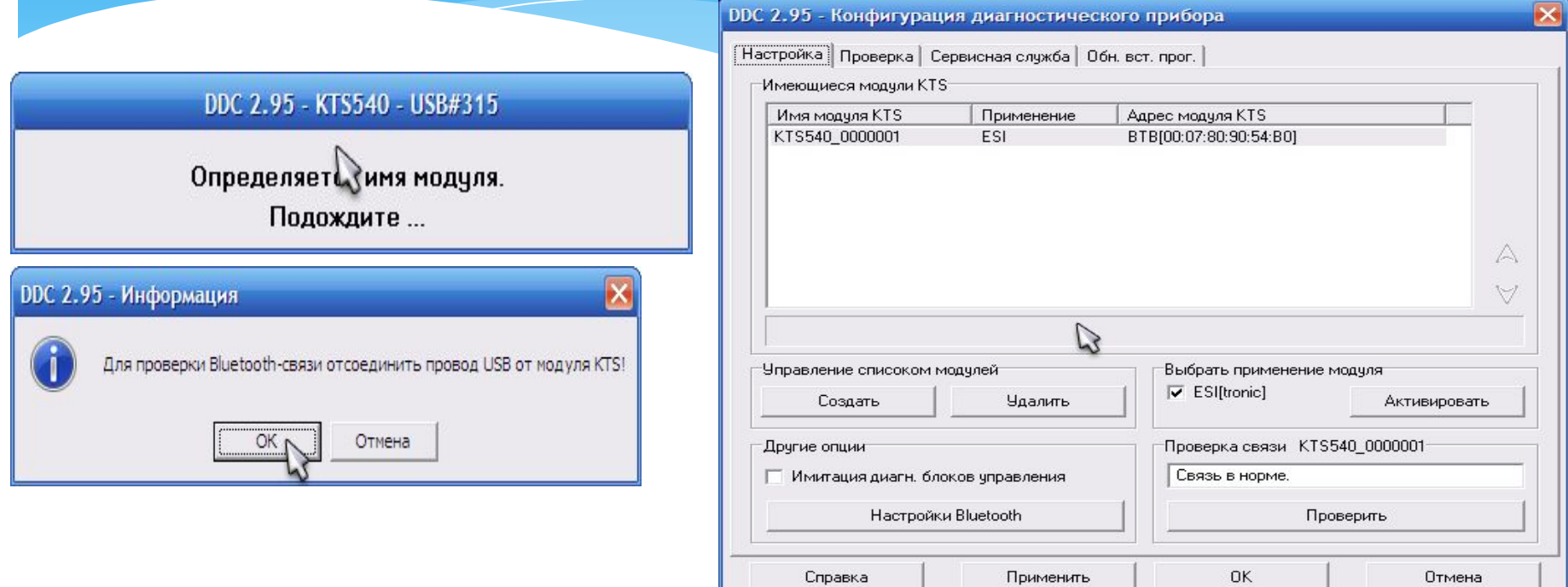

#### Все - соединение произведено.

# Шаг №13. Обновление *ǽǹǻȁǿȀȁǿгȁаǽǽы ȂǻаǾеȁа.*

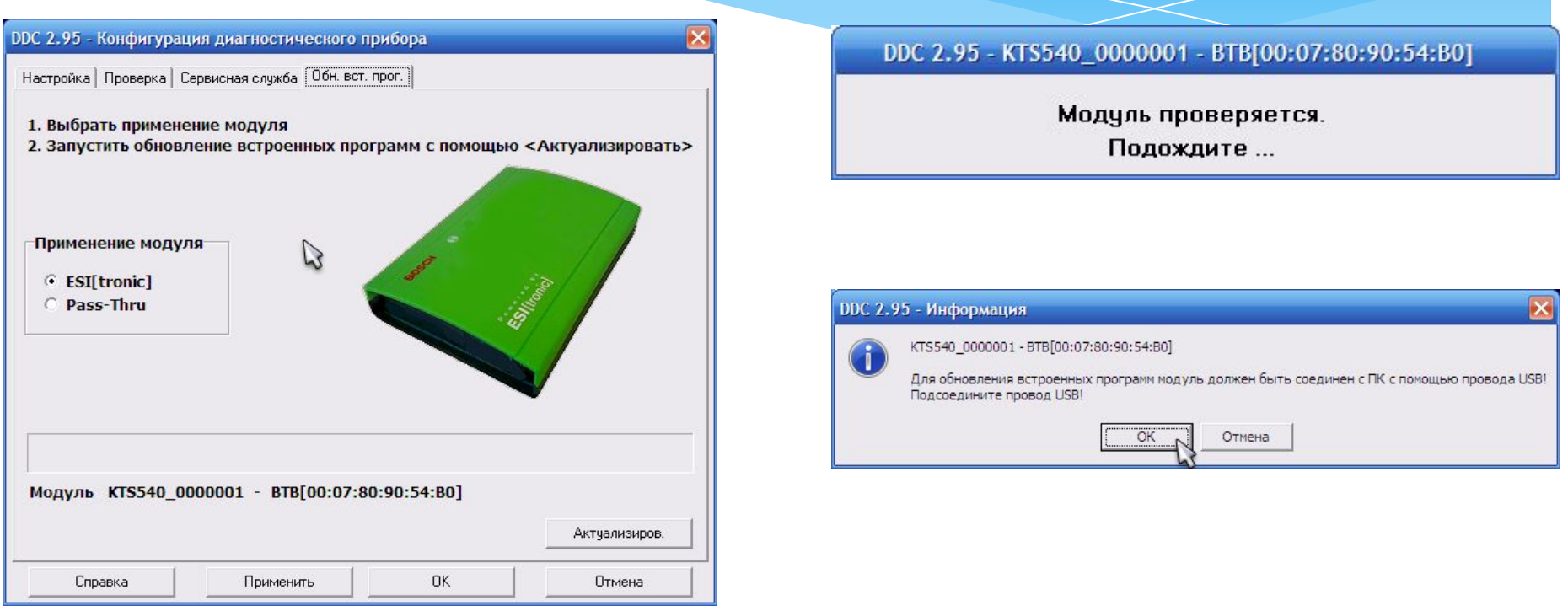

При каждом обновлении программы ESI[tronic] обновляется и код встроенной микропрограммы сканера.

Так что данная операция также необходима. Даже если Вы её не выполните - то при подключении сканера и выборе в работу программы KTS, она сама предложит это сделать.

Данная операци япроизводится при подключенном внешнем питании к сканеру.

# Шаг №13. Обновление *ǽǹǻȁǿȀȁǿгȁаǽǽы ȂǻаǾеȁа.*

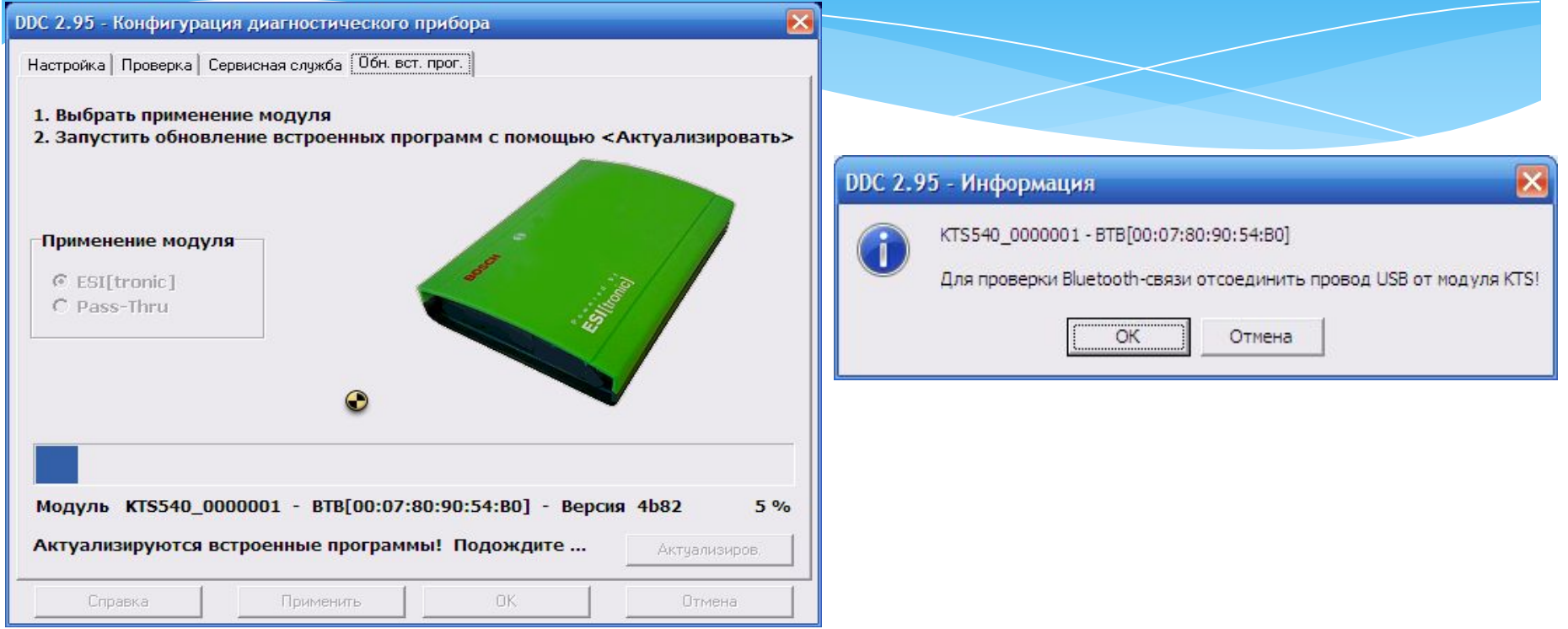

### Следуйте всем пунктам по окнам на экране.

# Шаг №13. Обновление *ǽǹǻȁǿȀȁǿгȁаǽǽы ȂǻаǾеȁа.*

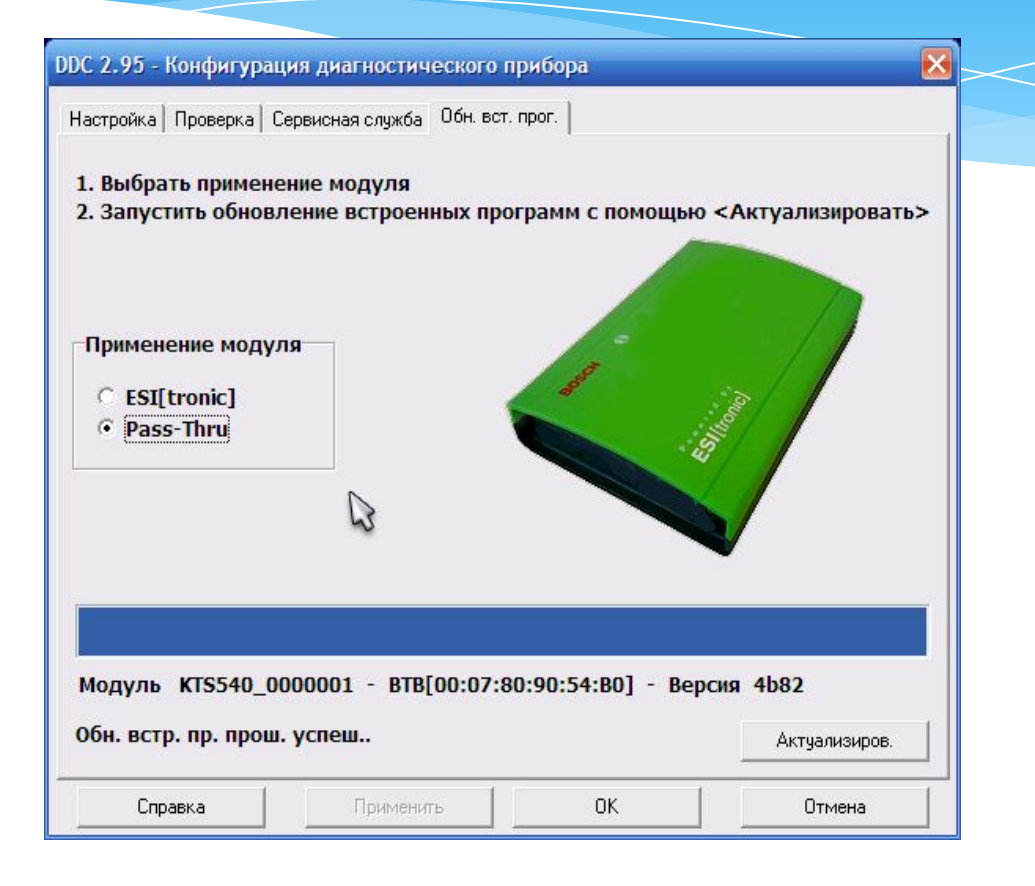

При необходимости – можете обновить и этот модуль. Но работает он только при соединении по USB кабелю.

## Шаг №14. Запуск программы.

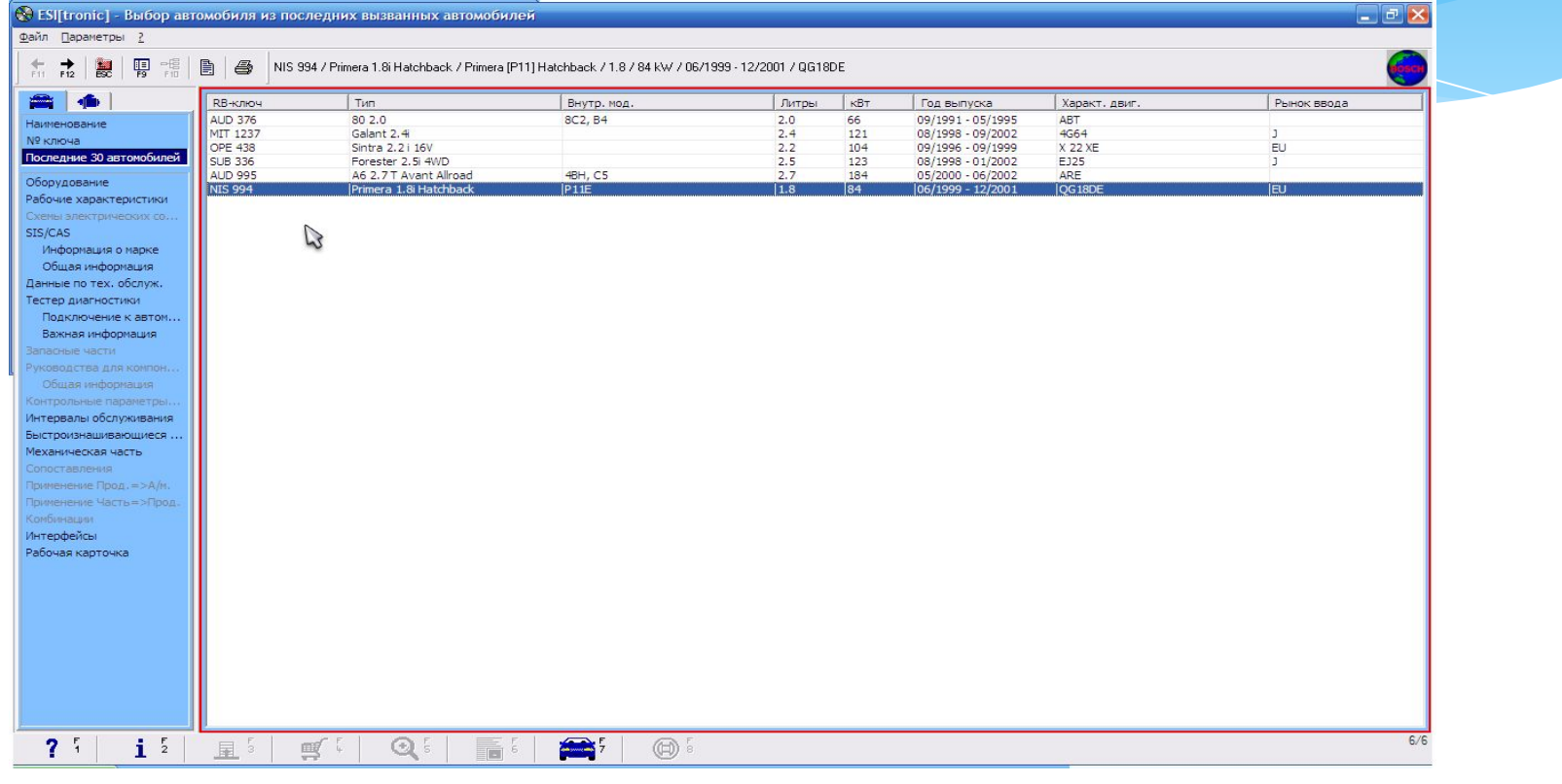

#### Запустите программу.

# Шаг №15. Установка ключей *Ȁȁǿгȁаǽǽы.*

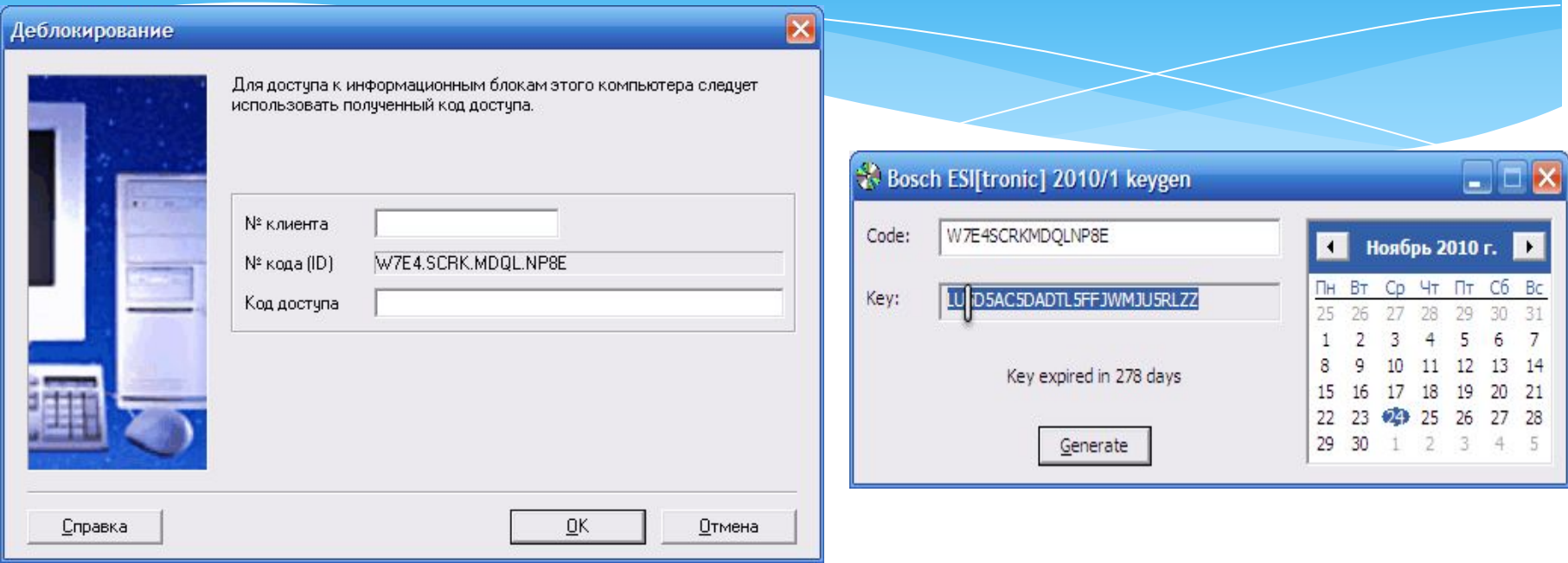

В запушенной программе в меню выберите пункт – Параметры – Деблокировка и Выполнение. В появившемся окне видим номер кода Esi[tronic].

Запускаем программу генератора ключей и переносим туда этот код без точек. Нажимаем Generate – копируем полученный код и переносим его в окно Esi[tronic]. Подтверждаем, нажима ОК.

# Шаг №15. Установка ключей программы.

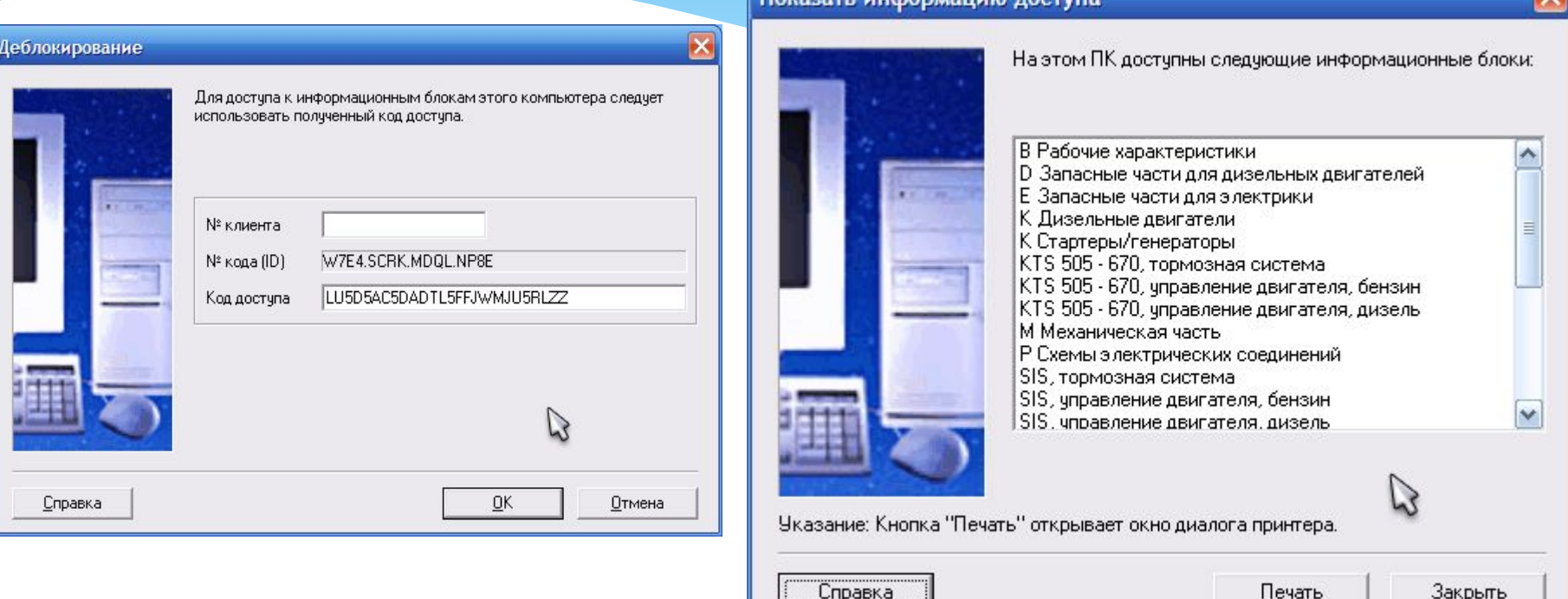

### Все - наслаждаемся в работе с ней. Все пункты вскрыты.

### Программа готова для работы.

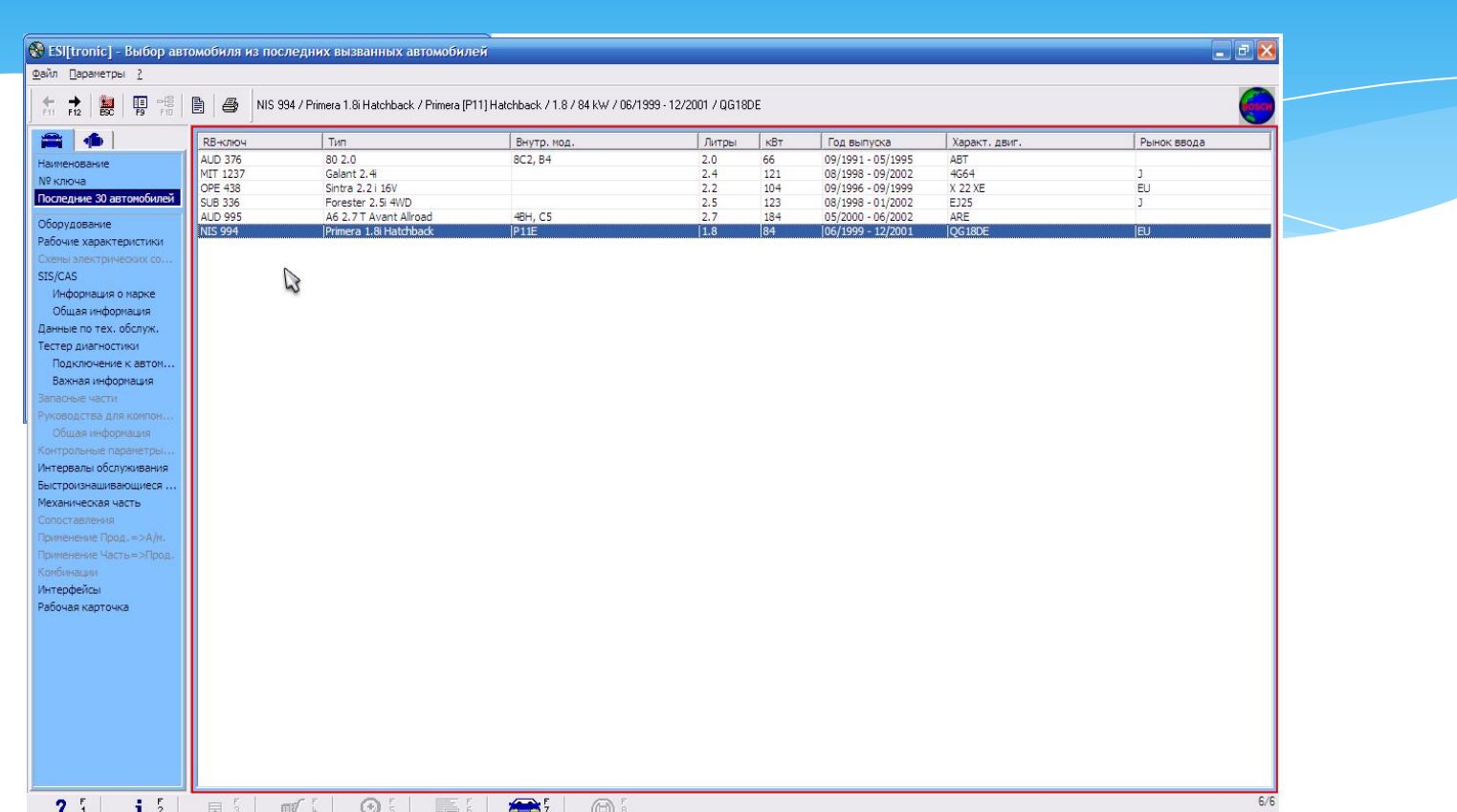

Шаг №16. Работа программы.

## Шаг №16. Работа программы.

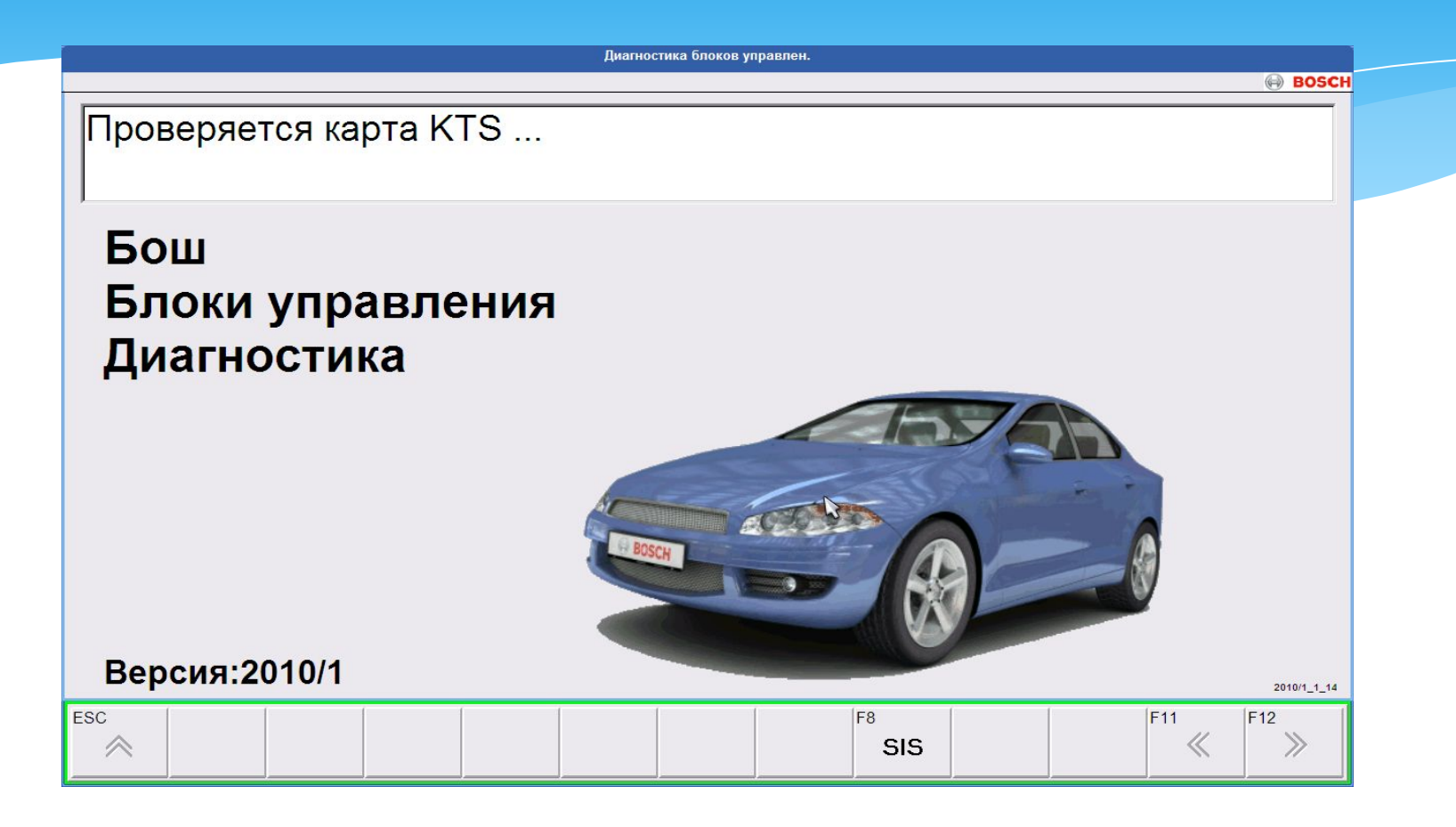

Работа сканера.

## Шаг №16. Работа программы.

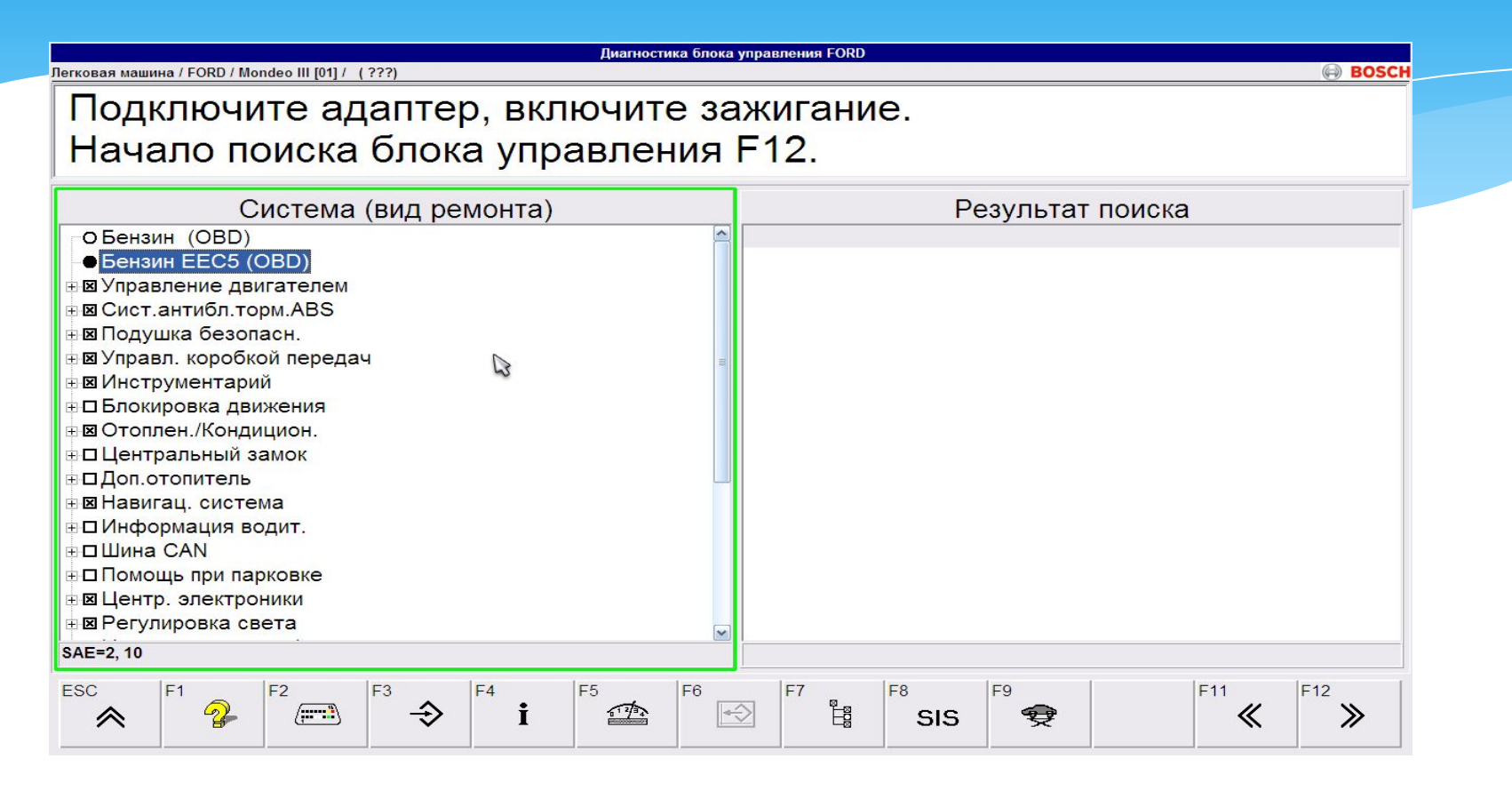

Пользуйтесь!!!

Nva Iw